### **Tutorial Registro de Presença ATPC PROFESSORES(AS)**

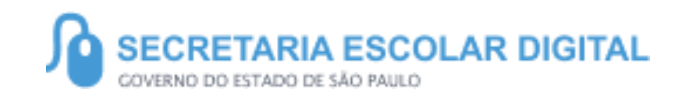

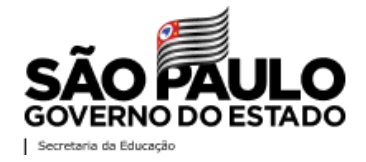

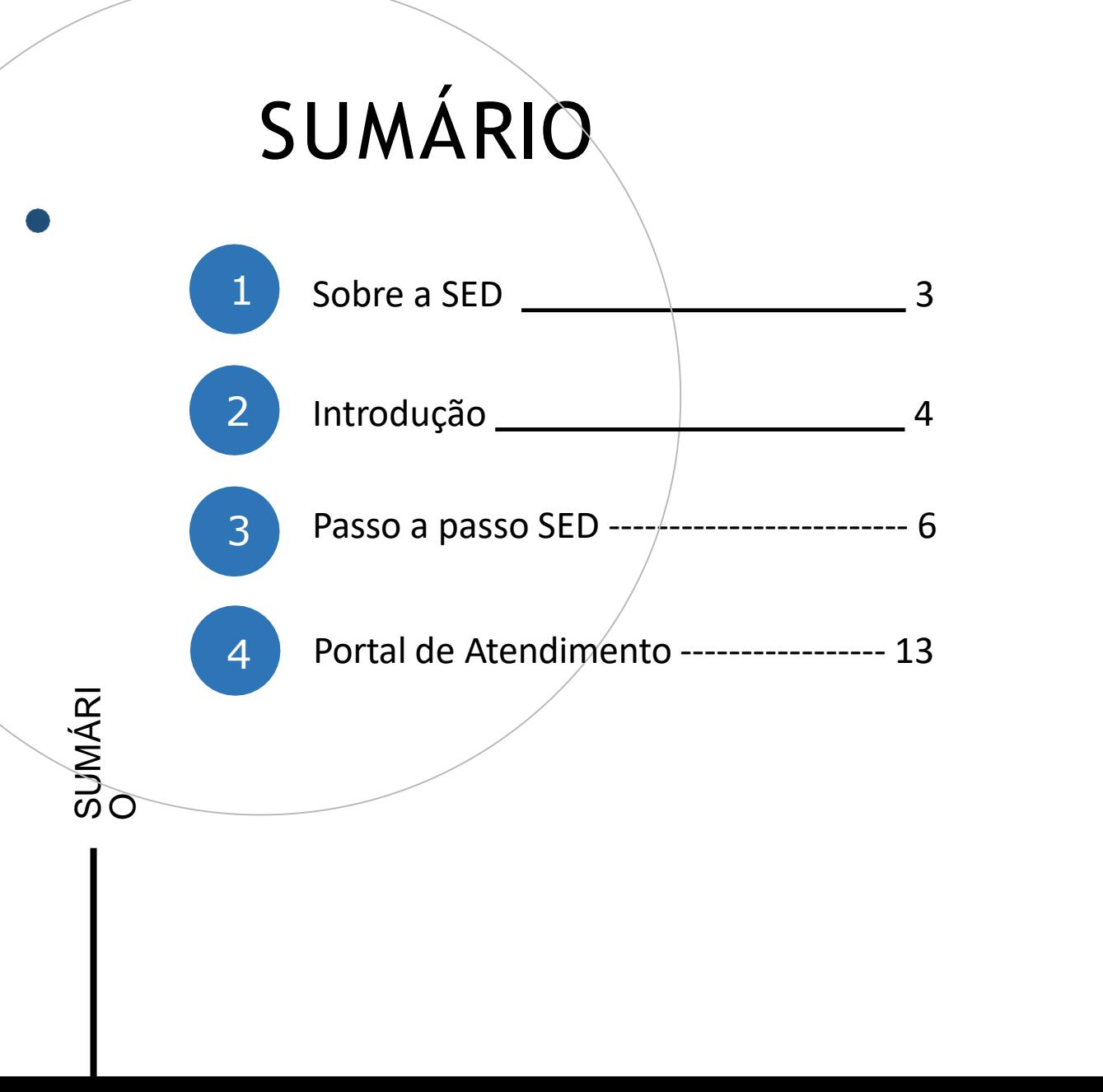

 $\overline{2}$ 

## **SOBRE** A SED

A Plataforma SED foi criada em 2014 e instituída oficialmente em 2016 através da Resolução SE 36 de 25 - 05 -2016.

Hoje a plataforma SED é utilizada pelas redes: estadual, municipal e privada em todo o Estado de São Paulo e possui interface com os aplicativos Diário de Classe, Leitor Resposta e Minha Escola SP disponíveis na loja de aplicativos para dispositivos com sistema operacional *android.* Ressaltamos que os sistema oferecidos na plataforma, possuem particularidades e por isso algunssão específicos para cada rede de ensino.

A SED é personalizada para cada tipo de usuário. Para os pais e responsáveis dos estudantes, por exemplo, estão disponíveis as notas e faltas do estudante. Já os alunos podem solicitar a carteirinha, criar suas contas de e -mail e emitir documentosescolares.

INÍCI O

Além do site [https://sed.educacao.sp.gov.br](https://sed.educacao.sp.gov.br/) , a SED também pode ser acessada sem o consumo de dados móveis por meio do aplicativo "Secretaria Escolar Digital" também disponível na loja de aplicativos para dispositivos com sistema operacionalAndroid.

# **INTRODUÇÃO**

INÍCI O

Otutorial a seguir tem como propósito orientar o acesso e utilização do sistema de Registro de Presença ATPC.

### **PERFIS**

• Professores(as)

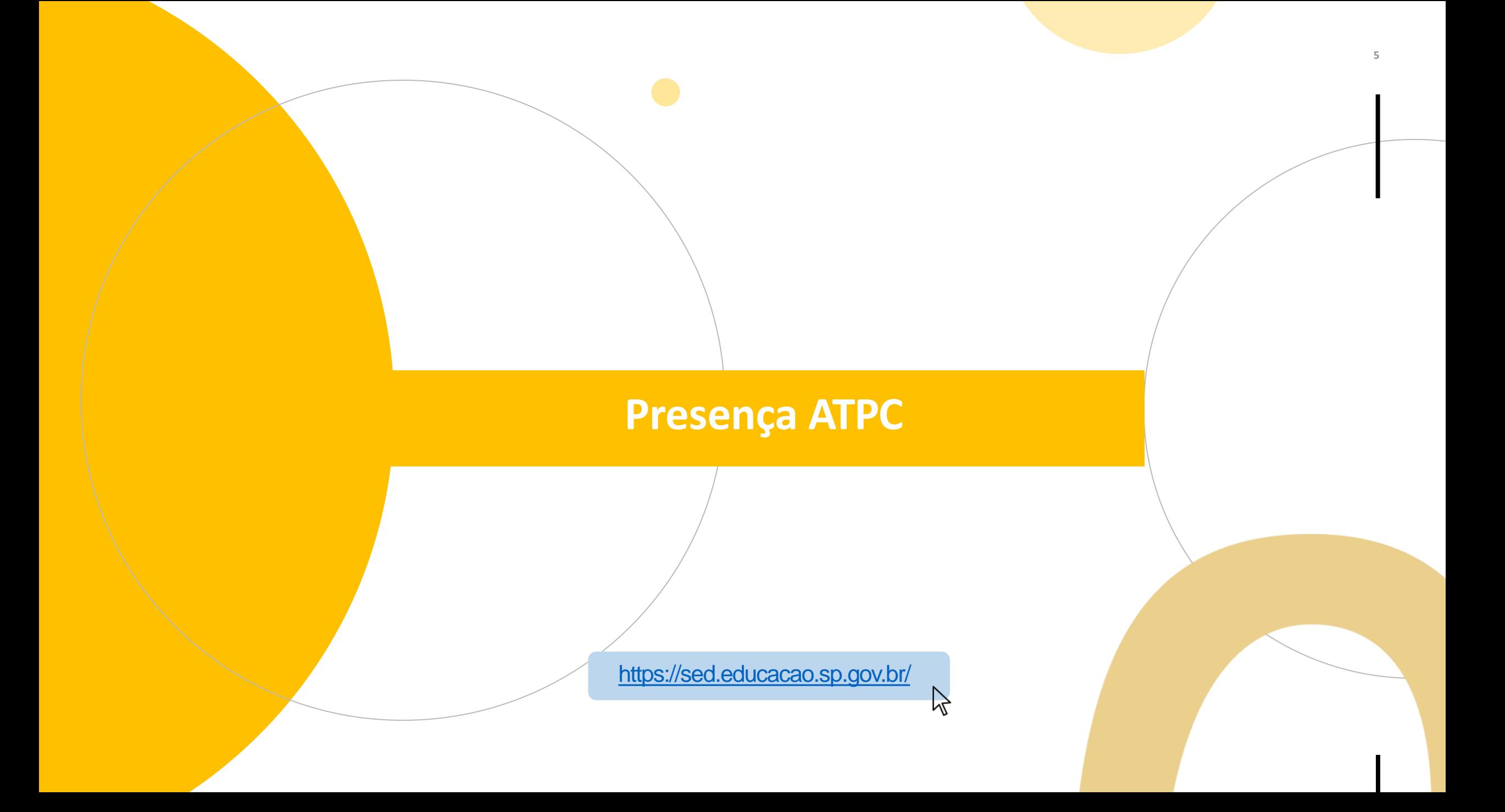

# PASSO A PASSO

**ACESSO SERVIDOR** 

#### Acesse o site da Secretaria Escolar Digital: [https://sed.educacao.sp.gov.br](https://sed.educacao.sp.gov.br/)

- Inserir os dados:
	- Usuário
		- Senha

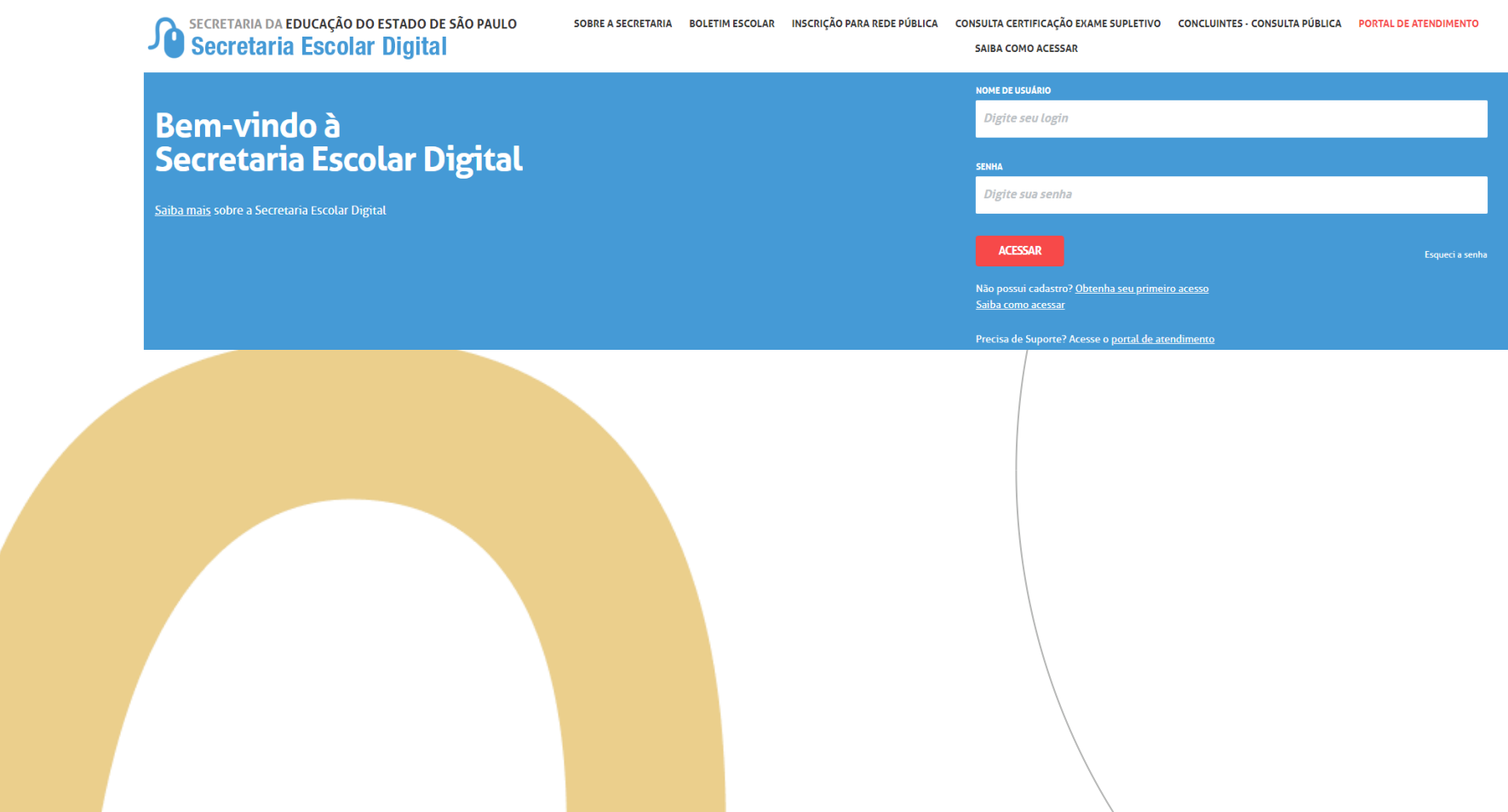

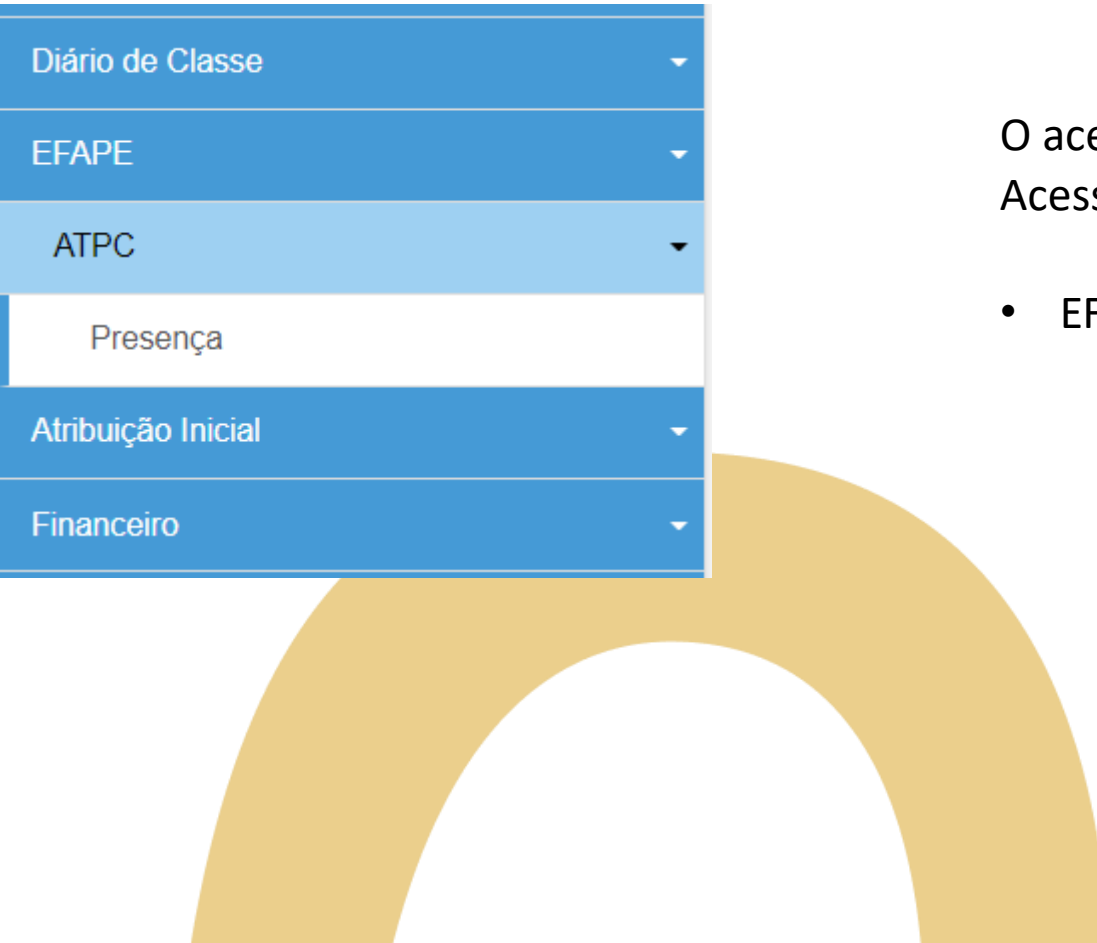

O acesso é realizado seguindo  $\phi$  caminho: Acesse o menu lateral

- EFAPE
	- ATPC
		- Presença

Para verificar as ATPC que estão disponíveis para o apontamento de presença você pode clicar em pesquisar e todas as ATPC disponíveis serão listadas ou preencha os filtros de acordo com sua necessidade e clique em Pesquisar.

#### Presença - ATPC

**PASSOA PASSO** 

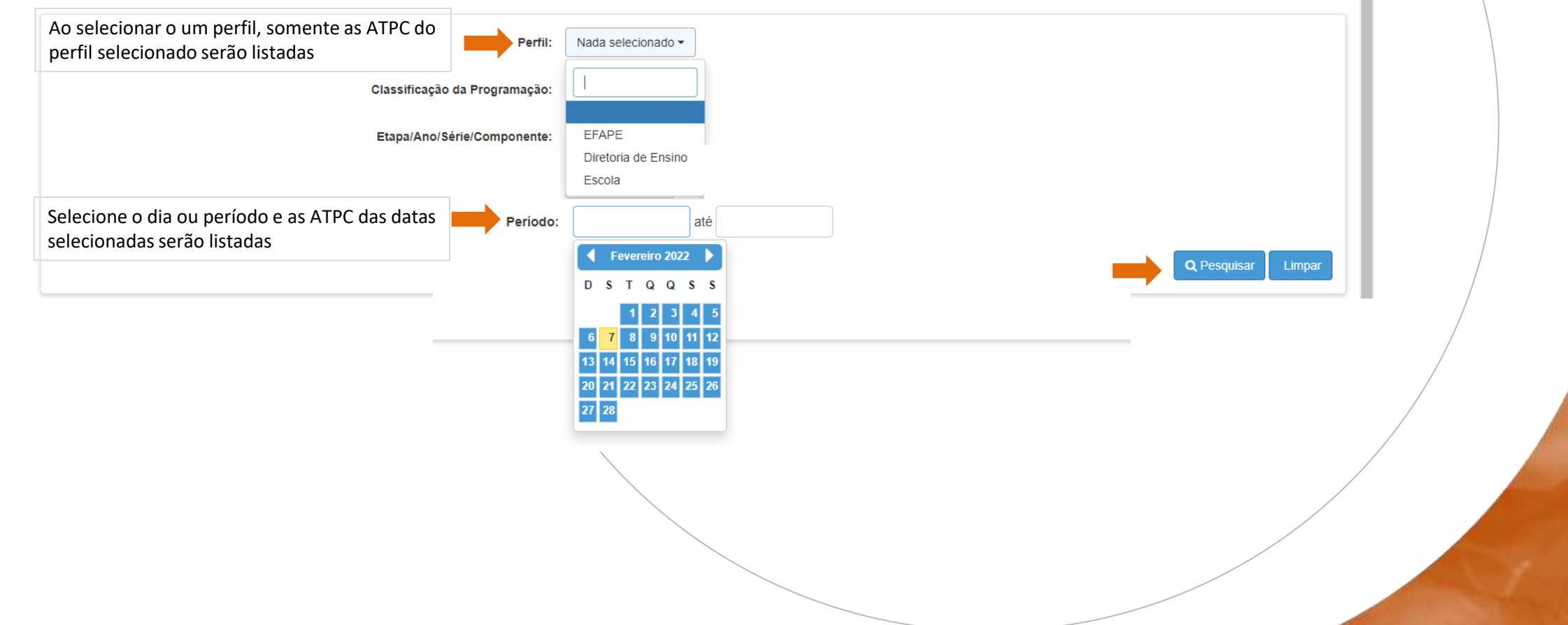

Clique em apontar para registrar sua presença na ATPC.

Observação: o apontamento de presença só ficará disponível a partir data e horário cadastrada e você terá até 08 dias para registrar sua presença. Após o término de 08 dias da data da realização da ação, não será possível registrar presença.

**12**

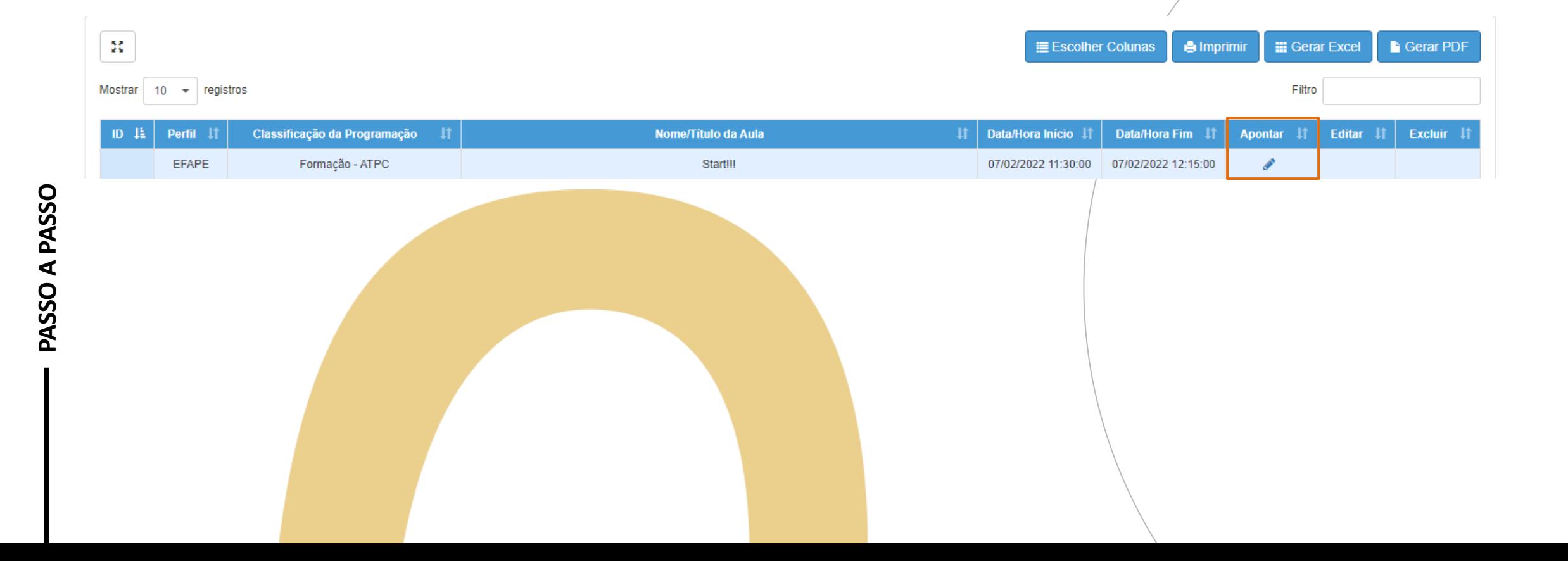

Após clicar em apontar, você terá acesso a tela abaixo . Verifique se o seus dados estão corretos e valide as informações da ATPC que irá registrar a presença:

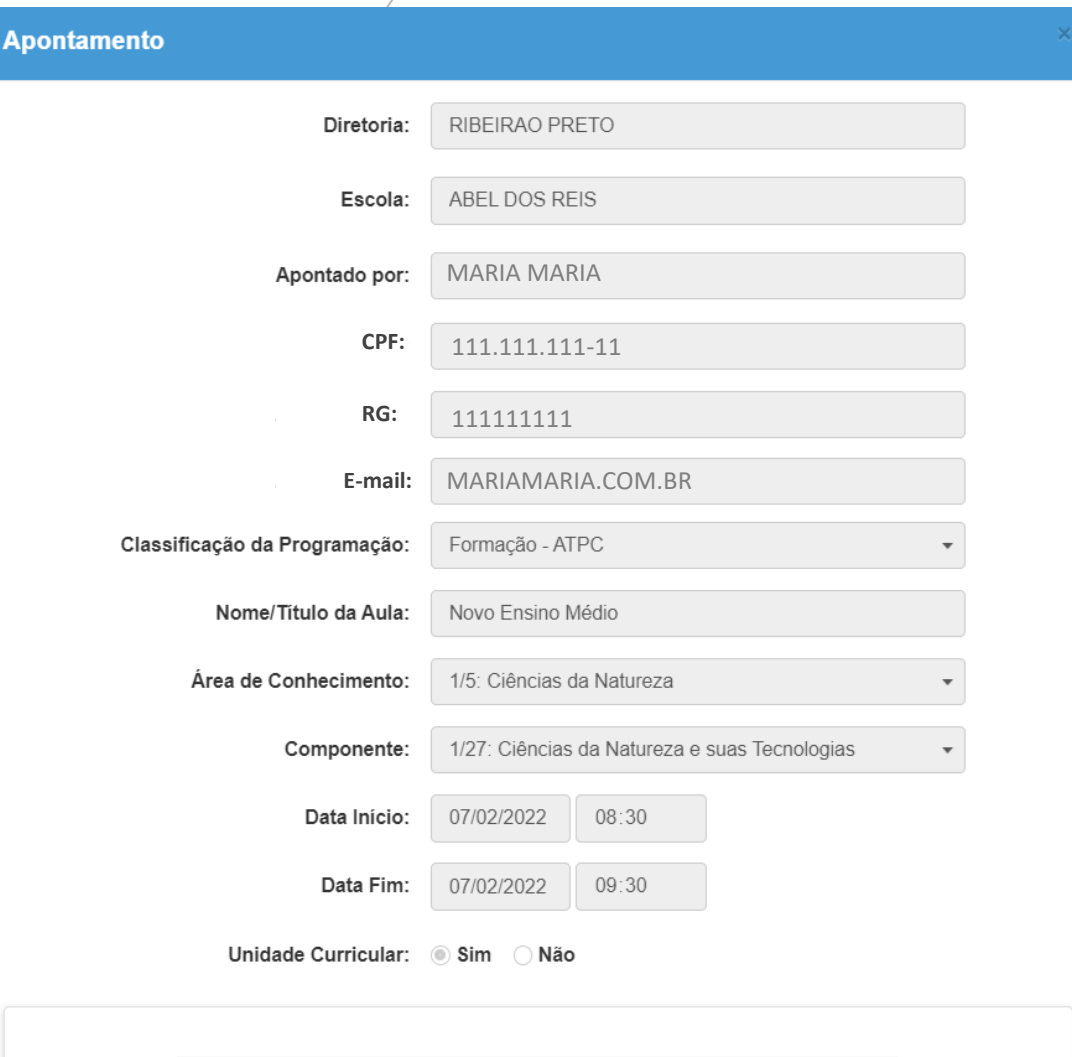

TAG

Prossiga conferindo asinformações e o sistema pedirá para você indicar como participou:

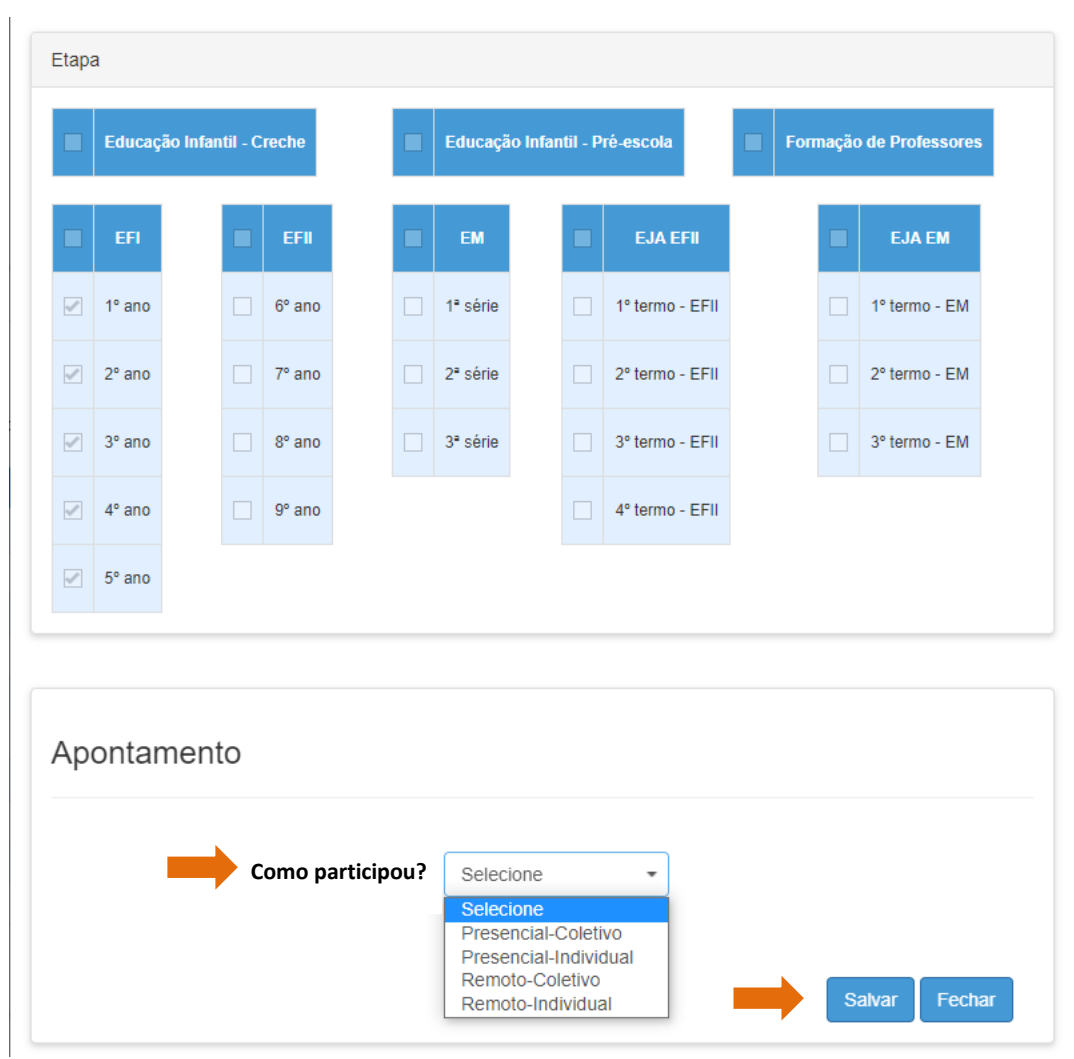

#### **ATENÇÃO!**

Caso você assinale que **participou remoto** (nas ATPC EFAPE), o tópico veículo surgirá para que você aponte por qual ferramenta:

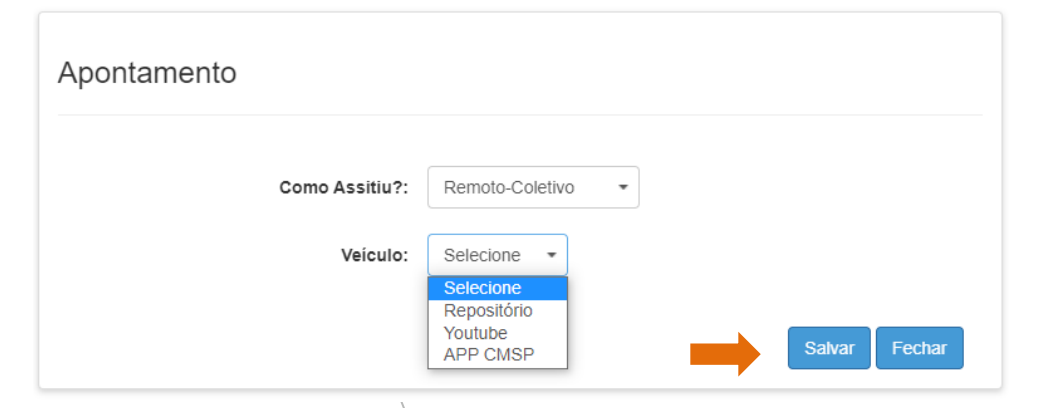

Após finalizar clique em salvar e sua presença será registrada!

Caso verifique que seu apontamento foi inserido de forma incorreta ou que não foi essa ATPC que acompanhou, poderá realizar a edição e exclusão do apontamento.

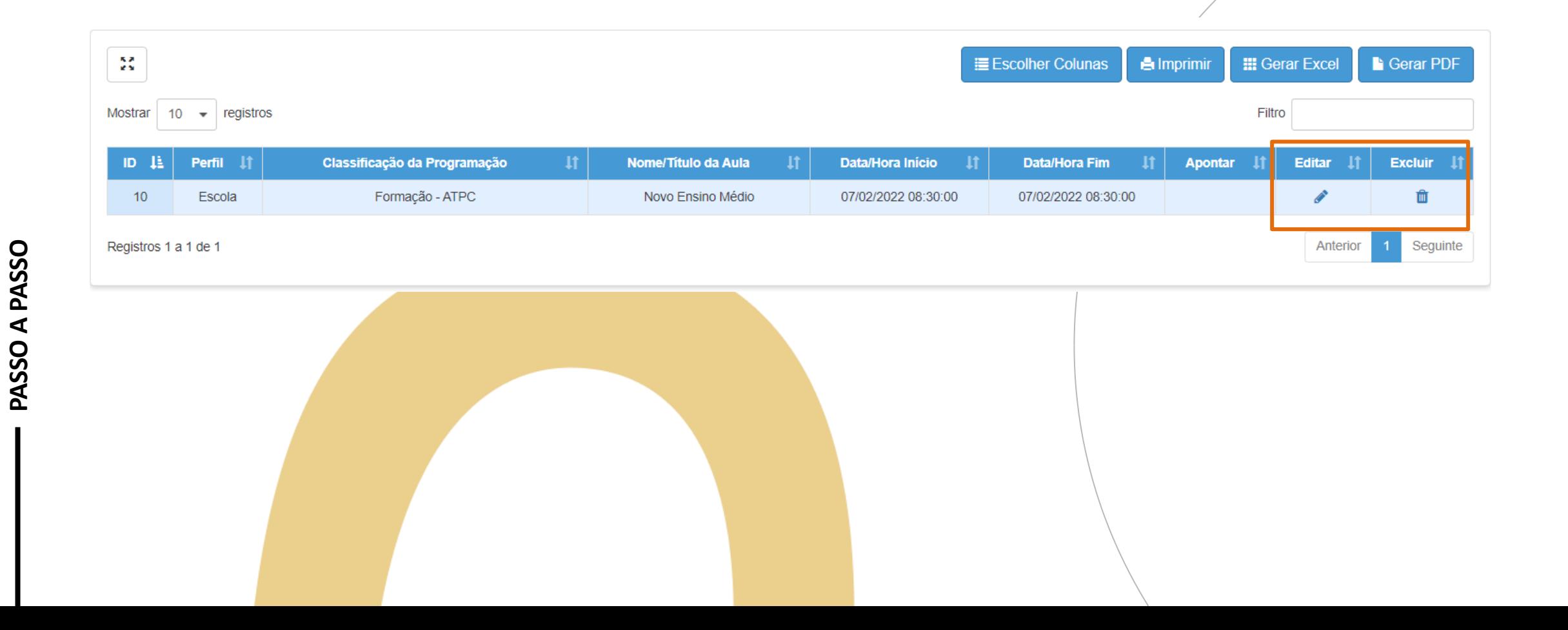

**12**

# PORTAL DE ATENDIMENTO

**Em casos de dúvidas ou problemas, sugerimos que registre uma ocorrência no nosso portal de Atendimento, através do link https://atendimento.educação.sp.gov.br.**

> 'As vezes parecia que a vida era ıma renda. Cheia de fios que se mando desenhos novos. Só r nem sempre os riscos que ia eram bonitos e delicados

**13**

La a tarras hrasileiras em ss e navios negreiros. Conta a ras de quatro jovens unidos por a sonhor o deseio de liberdad

LITT

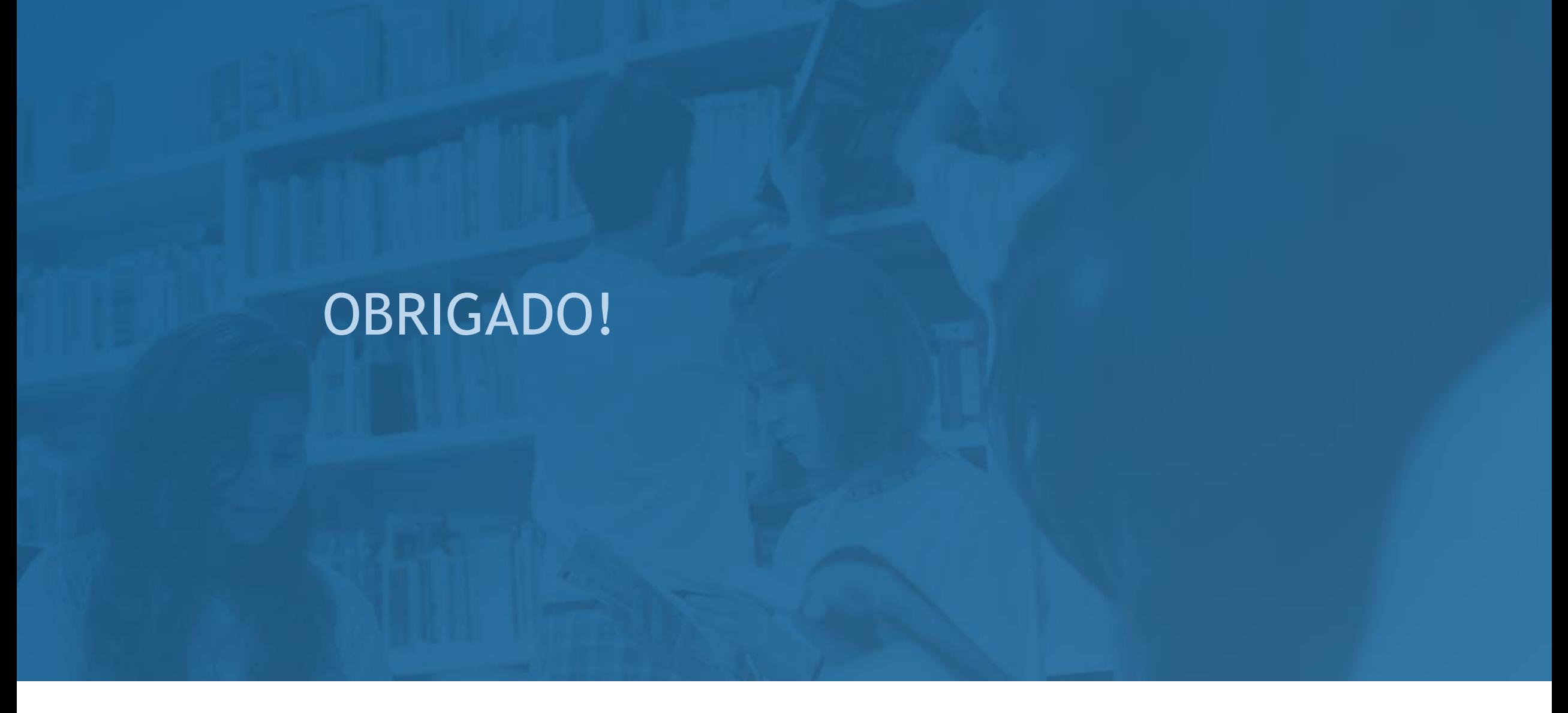

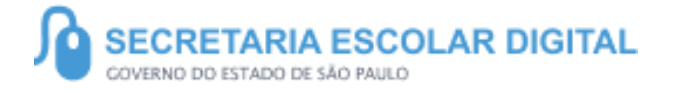

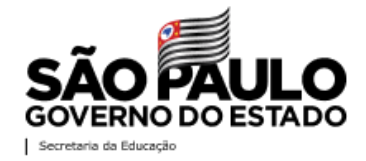